## Configuration et dépannage de SecureX avec Secure Firewall version 7.2

## Table des matières

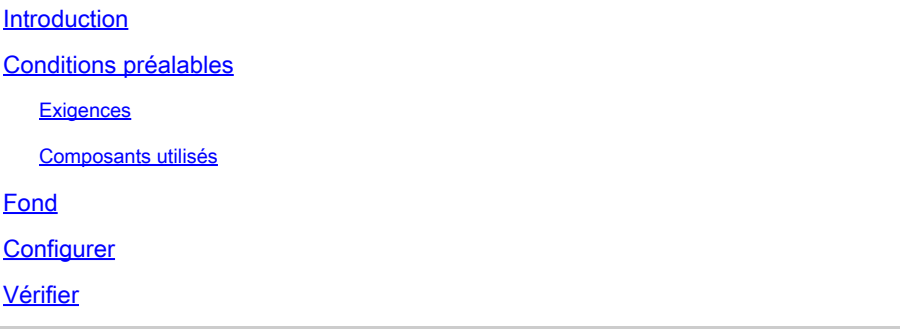

### Introduction

Ce document décrit comment intégrer et dépanner SecureX avec l'intégration de Cisco Secure Firewall sur Secure Firewall 7.2.

### Conditions préalables

#### **Exigences**

Cisco recommande de connaître les sujets suivants :

- Firepower Management Center (FMC)
- Pare-feu sécurisé Cisco
- Virtualisation facultative des images
- Secure Firewall et FMC doivent être sous licence

#### Composants utilisés

- Pare-feu sécurisé Cisco 7.2
- Centre de gestion Firepower (FMC) 7.2
- Échange de services de sécurité (SSE)
- SecureX
- Portail de licences Smart
- Cisco Threat Response (CTR)

The information in this document was created from the devices in a specific lab environment. All of the devices used in this document started with a cleared (default) configuration. Si votre réseau est en ligne, assurez-vous de bien comprendre l'incidence possible des commandes.

## Fond

La version 7.2 inclut des modifications sur la façon dont Secure Firewall s'intègre à SecureX et à SecureX Orchestration :

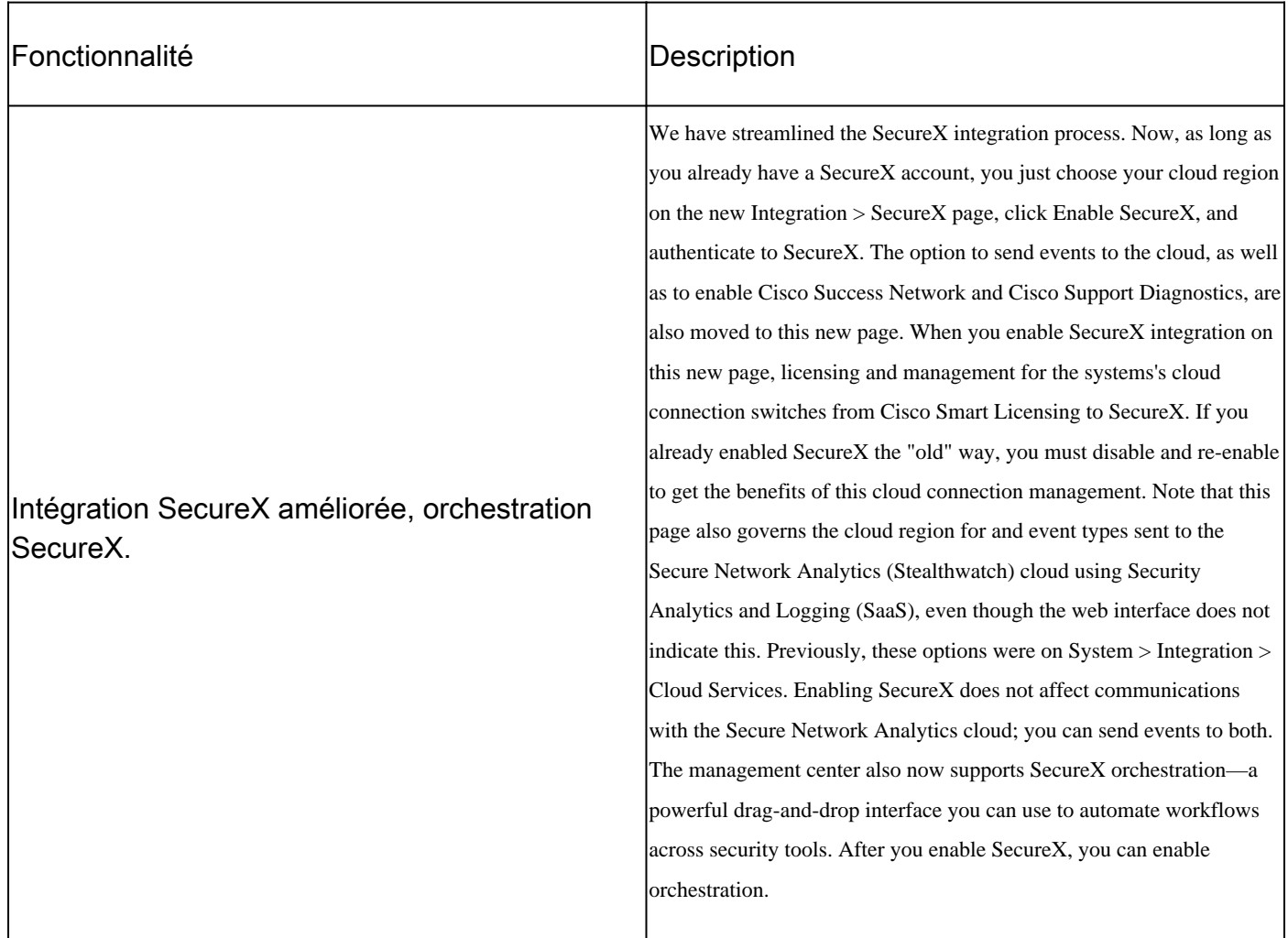

Consultez les [Notes de version](/content/en/us/td/docs/security/secure-firewall/release-notes/threat-defense/720/threat-defense-release-notes-72/features.html) complètes de 7.2 pour vérifier toutes les fonctionnalités incluses dans cette version.

## **Configurer**

Avant de commencer l'intégration, assurez-vous que les URL suivantes sont autorisées dans votre environnement :

Région des États-Unis

- api-sse.cisco.com
- eventing-ingest.sse.itd.cisco.com

Région de l'UE

- api.eu.sse.itd.cisco.com
- eventing-ingest.eu.sse.itd.cisco.com

#### Région APJ

- api.apj.sse.itd.cisco.com
- eventing-ingest.apj.sse.itd.cisco.com

Étape 1. Pour démarrer le journal d'intégration dans le FMC Accédez à Integration>SecureX, sélectionnez la région où vous souhaitez vous connecter (États-Unis, Union européenne ou APJC), sélectionnez le type d'événements que vous souhaitez transférer à SecureX, puis sélectionnez Enable SecureX :

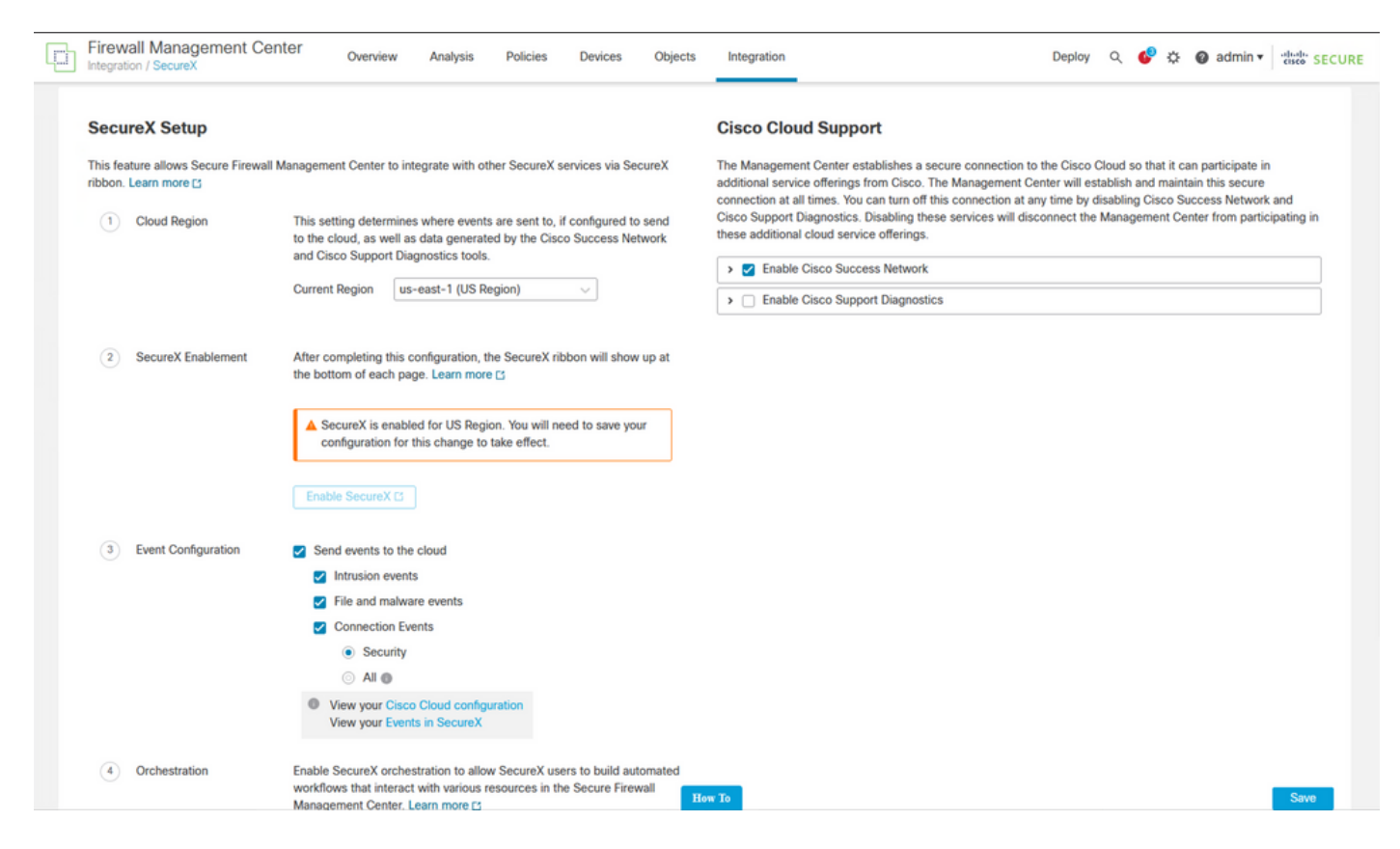

Notez que les modifications ne sont pas appliquées tant que vous n'avez pas sélectionné Save .

**Étape 2. Une fois que Save a été sélectionné, vous êtes redirigé vers Authorized votre FMC dans votre compte SecureX (vous devez vous connecter au compte SecureX avant cette étape), sélectionnez Authorize FMC** :

## **Grant Application Access**

Please verify the code provided by the device.

# 21D41262

The application FMC would like access to your SecureX account. Specifically, FMC is requesting the following:

- casebook: Access and modify your casebooks
- enrich: Query your configured modules for threat intelligence (enrich:read)
- · global-intel: Access AMP Global Intelligence
- inspect: Extract Observables and data from text (inspect:read)
- integration: Manage your modules (integration:read)
- notification: Receive notifications from integrations
- orbital: Orbital Integration.
- private-intel: Access Private Intelligence
- profile: Get your profile information
- registry: Manage registry entries (registry/user/ribbon)
- response: List and execute response actions using configured modules
- sse: SSE Integration. Manage your Devices.
- telemetry: collect application data for analytics (telemetry: write)
- users: Manage users of your organisation (users:read)

**Authorize FMC** 

 Une fois l'organisation SecureX sélectionnée, vous êtes redirigé, une fois de plus vers le FMC et vous devez recevoir le message indiquant que l'intégration a réussi :

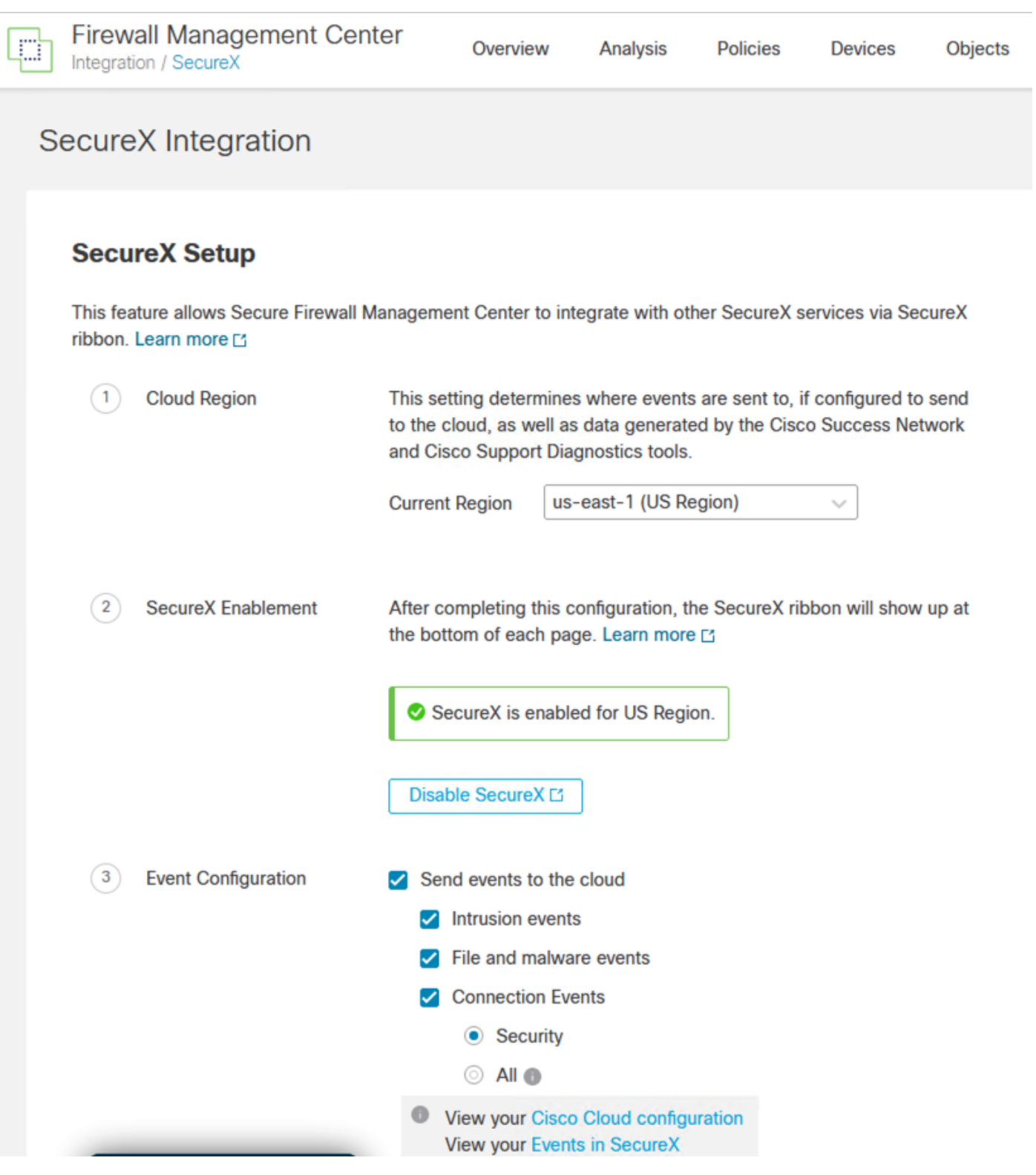

#### Vérifier

Une fois l'intégration terminée, vous pouvez développer le **Ruban** à partir du bas de la page :

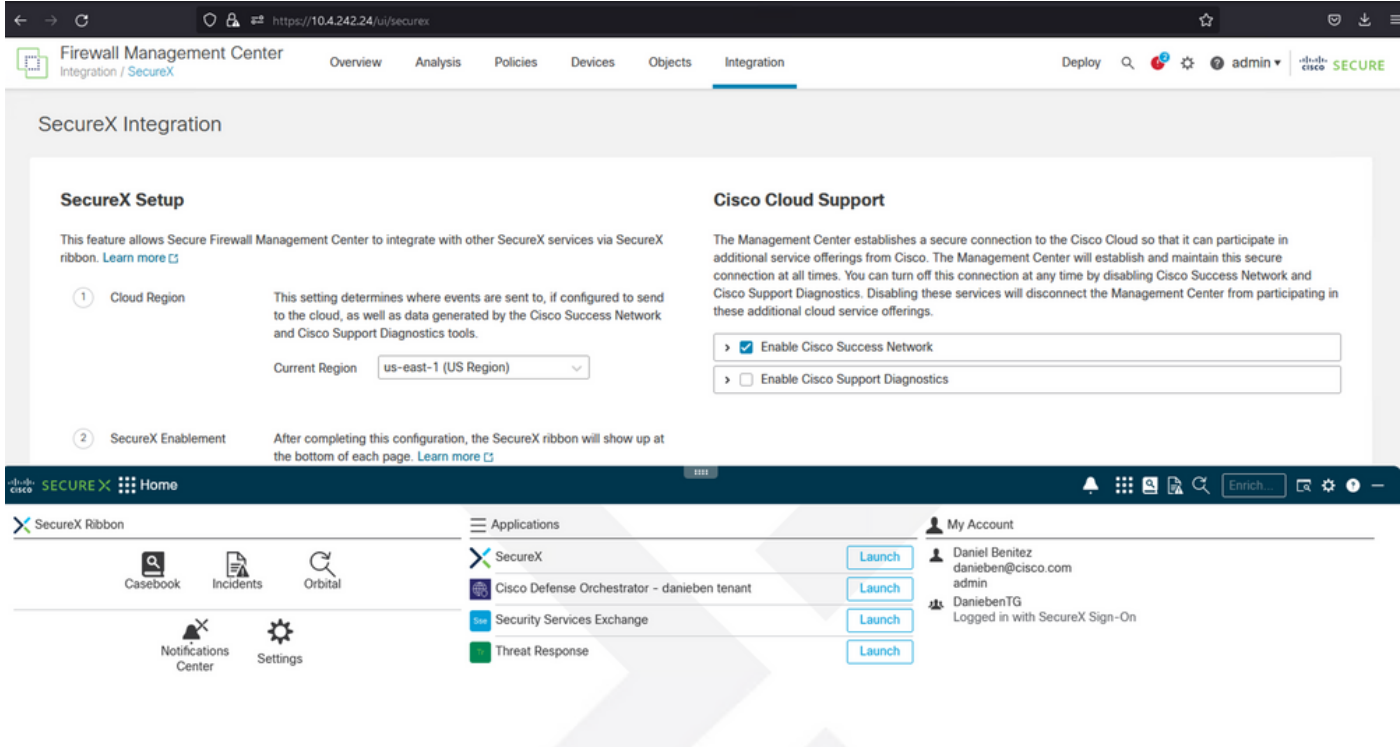

Sur le **Ruban**, lancez **Security Services Exchange** et sous **Devices** vous devez voir à la fois le FMC et le pare-feu sécurisé que vous venez d'intégrer :

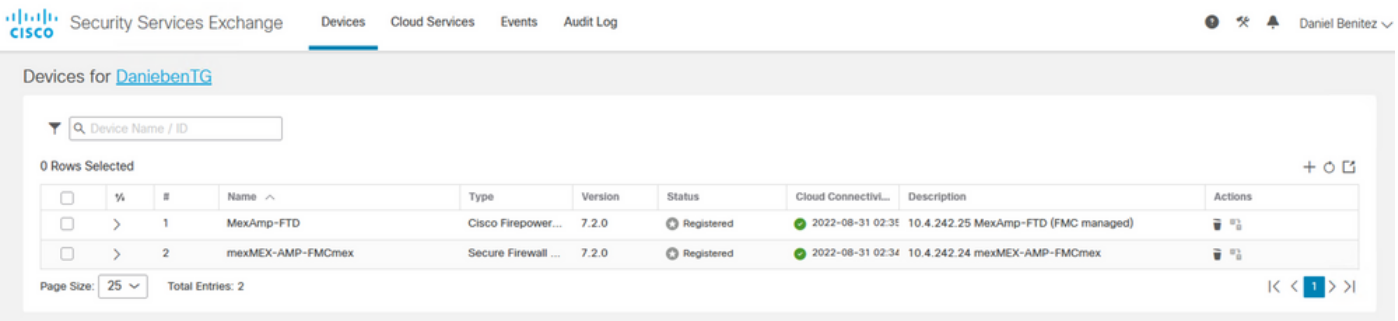

#### À propos de cette traduction

Cisco a traduit ce document en traduction automatisée vérifiée par une personne dans le cadre d'un service mondial permettant à nos utilisateurs d'obtenir le contenu d'assistance dans leur propre langue.

Il convient cependant de noter que même la meilleure traduction automatisée ne sera pas aussi précise que celle fournie par un traducteur professionnel.